## der Universität Zürich

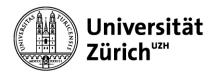

# **CURA Leaflet**

## **Prepare**

Choose the menu **Prepare**, then select the following settings: printer Ultimaker S3 (Add printer – Add non -networked printer)

material: Ultimaker Tough PLA (in your colour)

print core: AA 0.4

Disable the second extruder: Click on 2, remove the tick from the box.

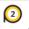

Enabled

# Settings

Go to **Custom** (Settings).

Most of the settings are adjusted automatically. You can change the following settings depending on your project.

Profil (Default)

Fine - 0,1 mm (very detailed, but slow)

Normal - 0,15 mm (recommended – medium setting)

Fast - 0,2 mm (recommended, in most cases sufficient, and faster)

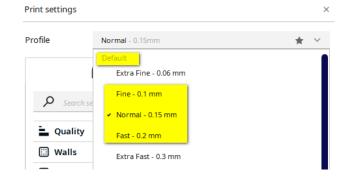

#### Support

**Generate Support** recommended for overhanging objects

Support – Placement recommended: Everywhere

## **Build Plate Adhesion Type**

**Enable Prime Blob** recommended

#### brim

for print objects with a small contact surface and/or isolated support structures

## skirt

for print objects with a sufficiently large contact surface and no insulated support structures

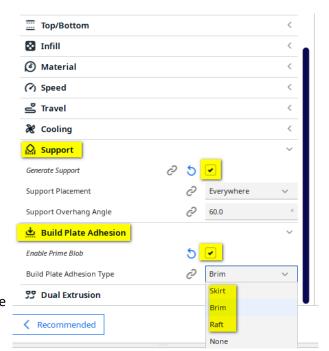

# **Bibliothek**

# der Universität Zürich

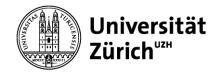

# **Preview**

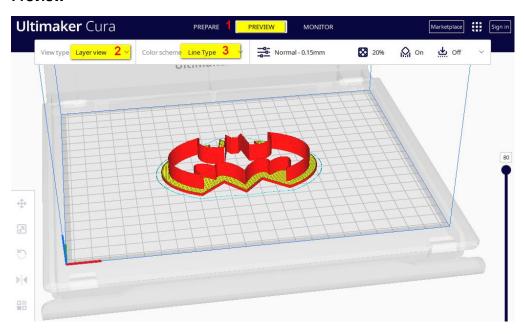

In the **Preview** menu (1), set **"Layer View**" as the View type (2) and select "**Line Type**" as the Color Scheme (3).

To obtain the Preview, click "Slice" (Bottom Right).

Now you can examine your object's layers by adjusting the slider on the right side of the screen.

Check your object, the **material consumption** and **printing time** in the box at the bottom right corner.

If needed, adjust the settings, and click slice again.

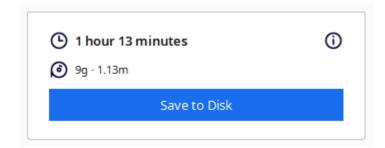

After you sliced the object, you can save the ufp-file to an USB-drive.

Download Software: <a href="https://ultimaker.com/de/software/ultimaker-cura">https://ultimaker.com/de/software/ultimaker-cura</a>